# 徽智采客户端(企业)电子保函操作手册

# ⼀、系统概述

企业中心登录徽智采系统参与招投标活动,在客户端上企业可以参与项目并申请电子保函,本手册指 导投标企业如何进行电子保函申请。主要内容包括:保函申请、发票申请、退保申请相关操作。

# 二、流程说明

### 2.1 保函申请

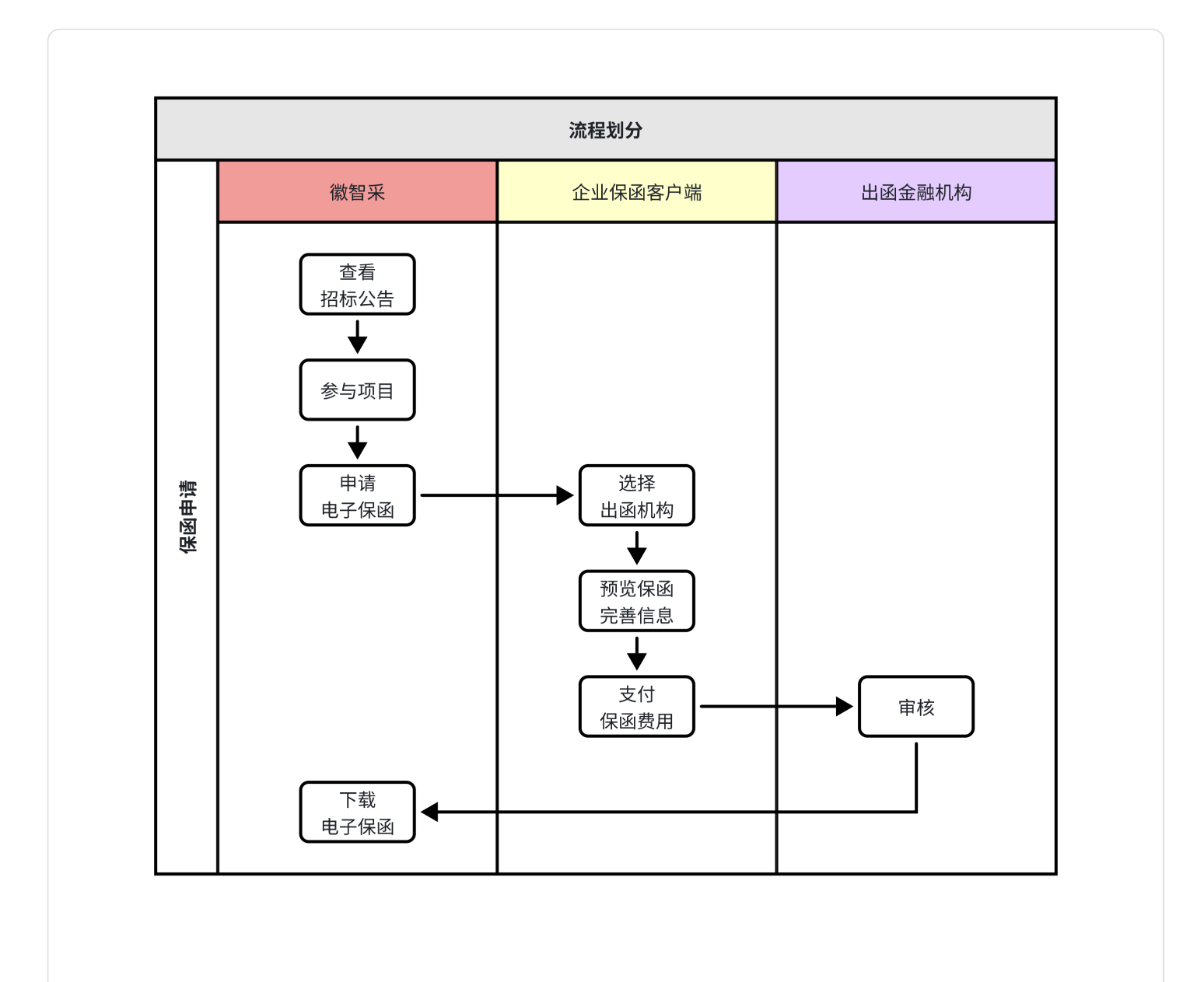

2.2发票申请

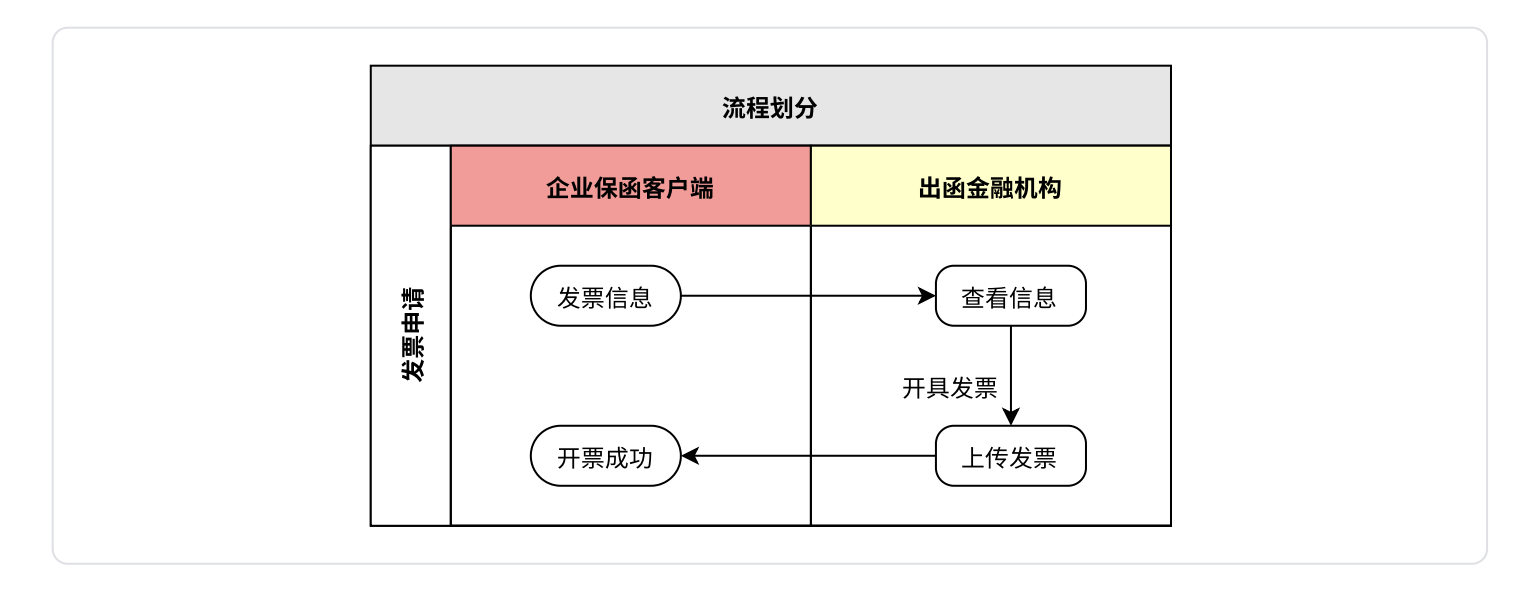

# 2.3 退保申请

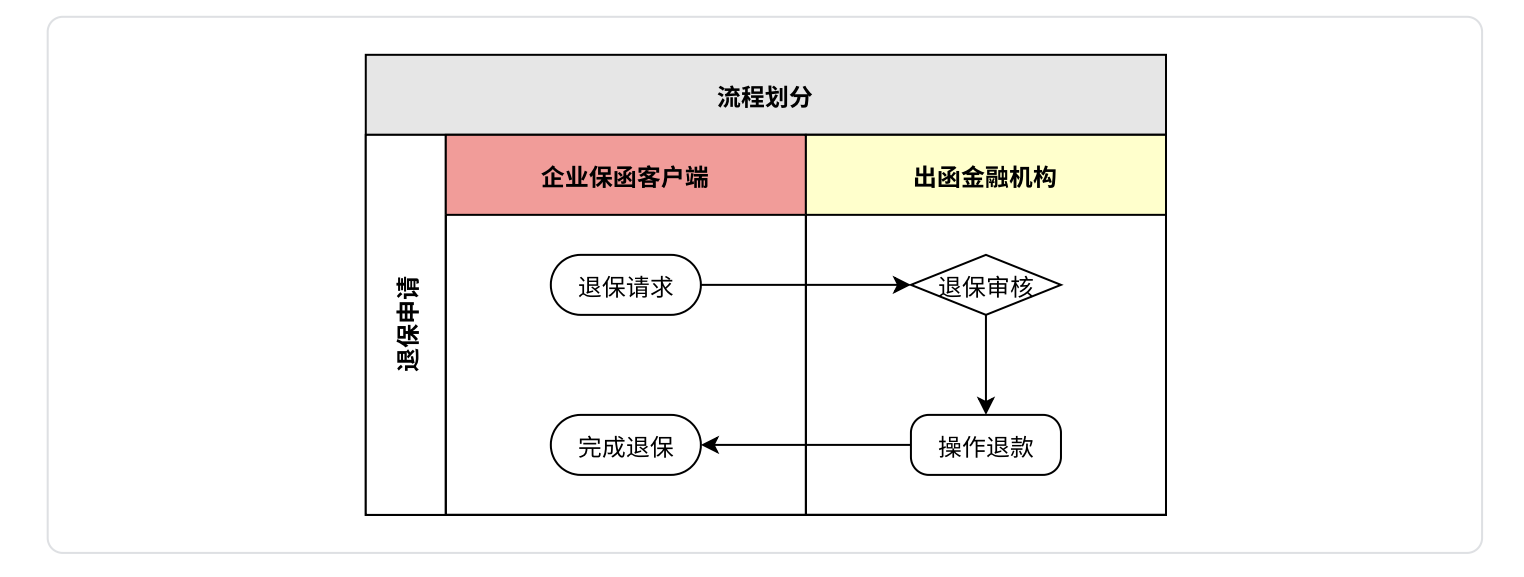

# 三、操作说明

### 3.1 保函申请流程

登录徽智采平台之后,点击【招标公告】菜单,查看检索要申请保函的项⽬,然后点击右侧【参与】 按钮。

| 徽智采 投标客户端        |                                                                                                    | $\circledR$ $\Omega$ $\circledR$ $\circledR$ $\circledR$ $\circledR$ $\circledR$ |                |
|------------------|----------------------------------------------------------------------------------------------------|----------------------------------------------------------------------------------|----------------|
| 图 招标公告           | □ 参与截止时间 □ 全部<br>查询<br>参与开始时间<br>输入关键字查询                                                                    |                                                                                  |                |
| ⊠ 激清函<br>◎ 我的项目  | 测试电子保函公告                                                                                                    | ◎ 查看                                                                             | 质参与            |
| ■ 发票下载<br>■ 电子保函 | 招标编号: 1227 公告类型: 招标公告 参与截止时间 2024-01-03 17:00 发布时间 2023-12-27 15:42 可参与<br>测试审核报名-1公告                       |                                                                                  |                |
| ⑦ 使用说明           | 招标编号: 1207shenhebaoming1 公告类型: 招标公告 参与截止时间 2023-12-12 17:00 发布时间 2023-12-07 13:24 已结束                       | ◎ 查看                                                                             | (15 参与         |
|                  | 测试审核报名公告<br>招标编号: 1207shenhebaoming 公告类型: 招标公告 参与截止时间 2023-12-14 17:00 发布时间 2023-12-07 13:18 已结束            | ◎ 查看                                                                             | 18 参与          |
|                  | 测试61公告<br>招标编号: ZHTEST61 公告类型: 招标公告 参与截止时间 2023-12-14 17:00 发布时间 2023-12-07 11:20 已结束                       | ◎ 查看 质参与                                                                         |                |
|                  | 测试60公告                                                                                                    |                                                                                  | ◎ 查看     「6 参与 |
|                  | 测试59公告                                                                                                    | ◎ 查看                                                                             | 18 参与          |
| V 0.9.55         | 测试58公告 查看流标公告<br>招标编号: ZHTEST58     公告类型: 招标公告     参与截止时间  2023-12-07 17:00     发布时间  2023-12-06 09:56  已结束 | ◎ 查看 历参与                                                                         |                |
|                  | 测试57公告<br>招标编号: ZHTEST57 公告类型: 招标公告 参与截止时间 2023-12-07 17:00 发布时间 2023-12-05 10:21 已结束                       | ◎ 杏春                                                                             | 16 参与          |
| 2023-12-27 15:53 | H 4 第1页 ▶ H 共12页                                                                                            |                                                                                  |                |

点击【参与】之后需要补充报名项⽬的信息。然后点击【参与】按钮。

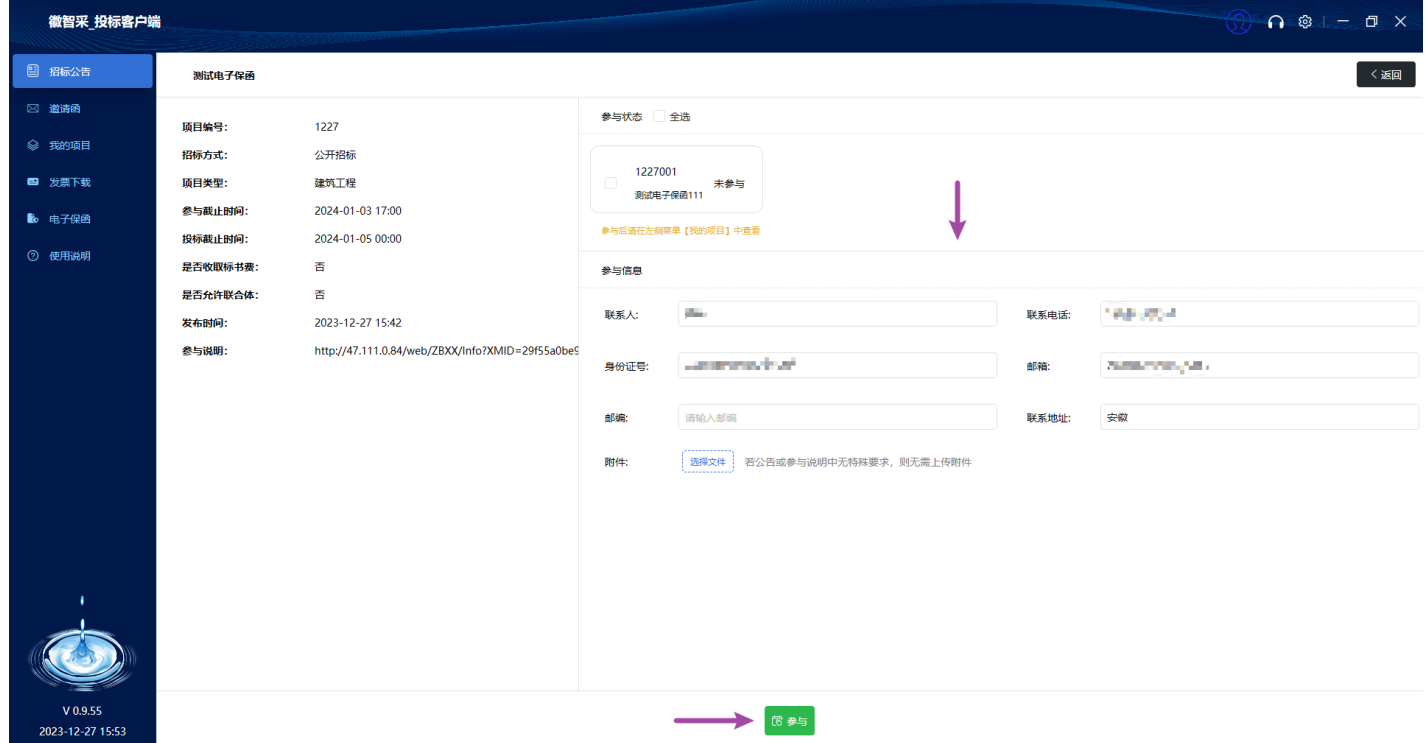

参与之后,打开【我的项目】,点击【招标文件】菜单,进行支付。

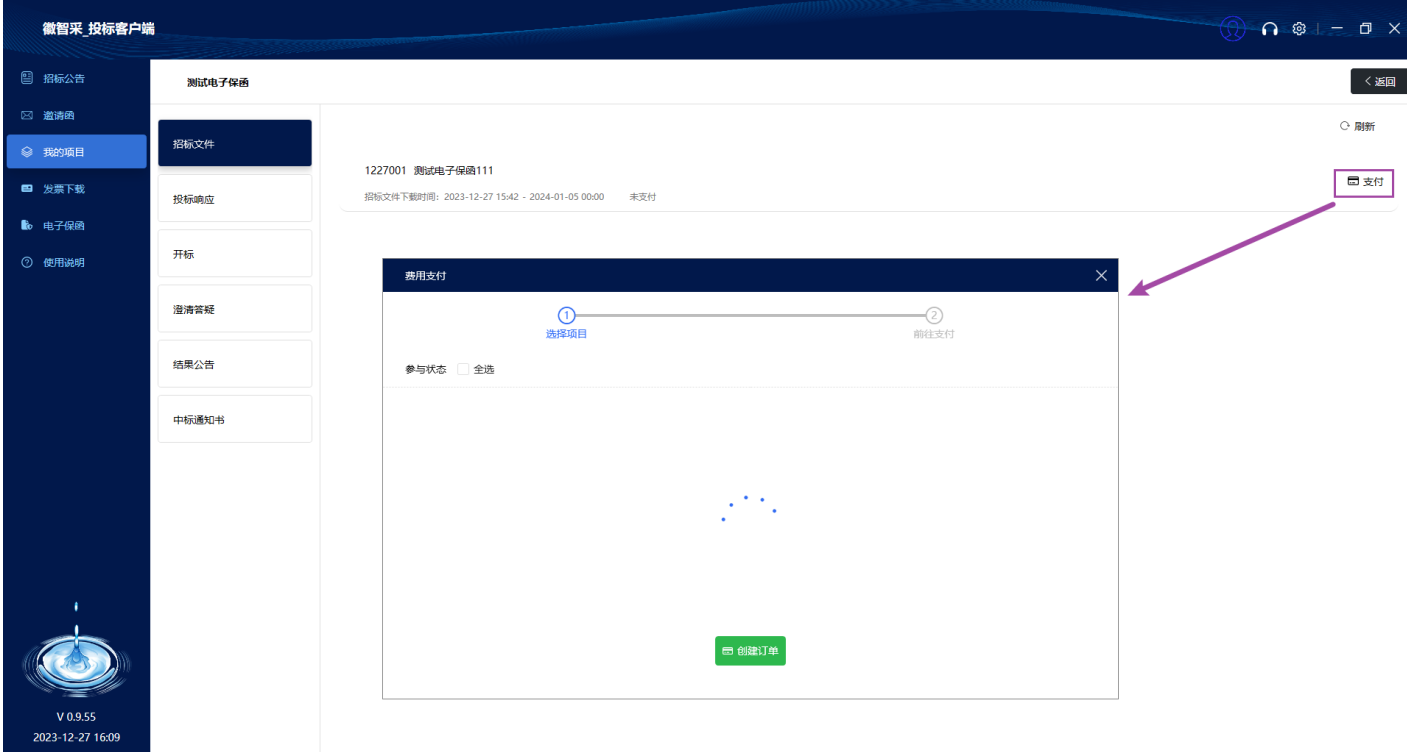

支付之后,可以在【电子保函】菜单,查看到可以申请保函的项目。如果不支持电子保函的则无法查 看。

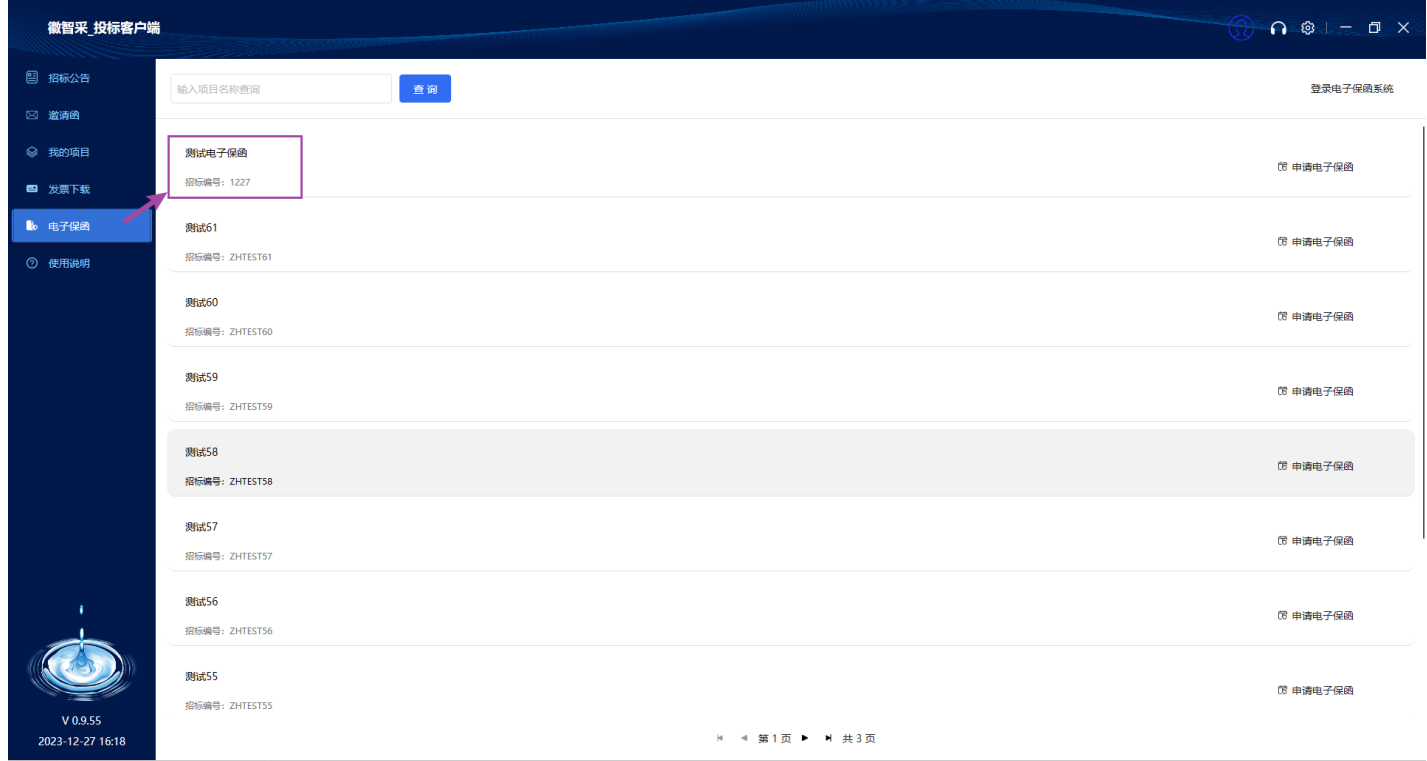

点击右侧【申请电子保函】打开新窗口

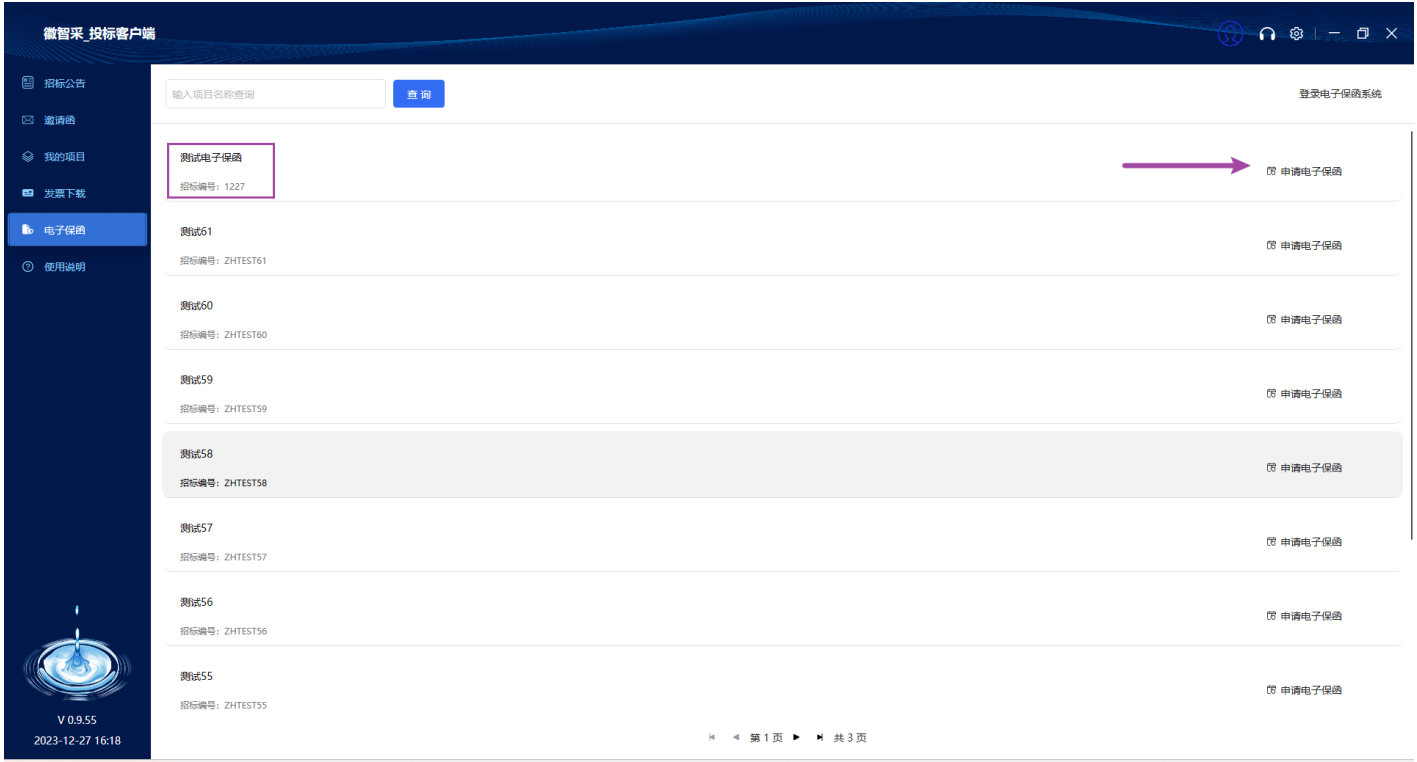

### 弹窗内选择申请保函的项目名称,点击【选择】之后跳转新页面

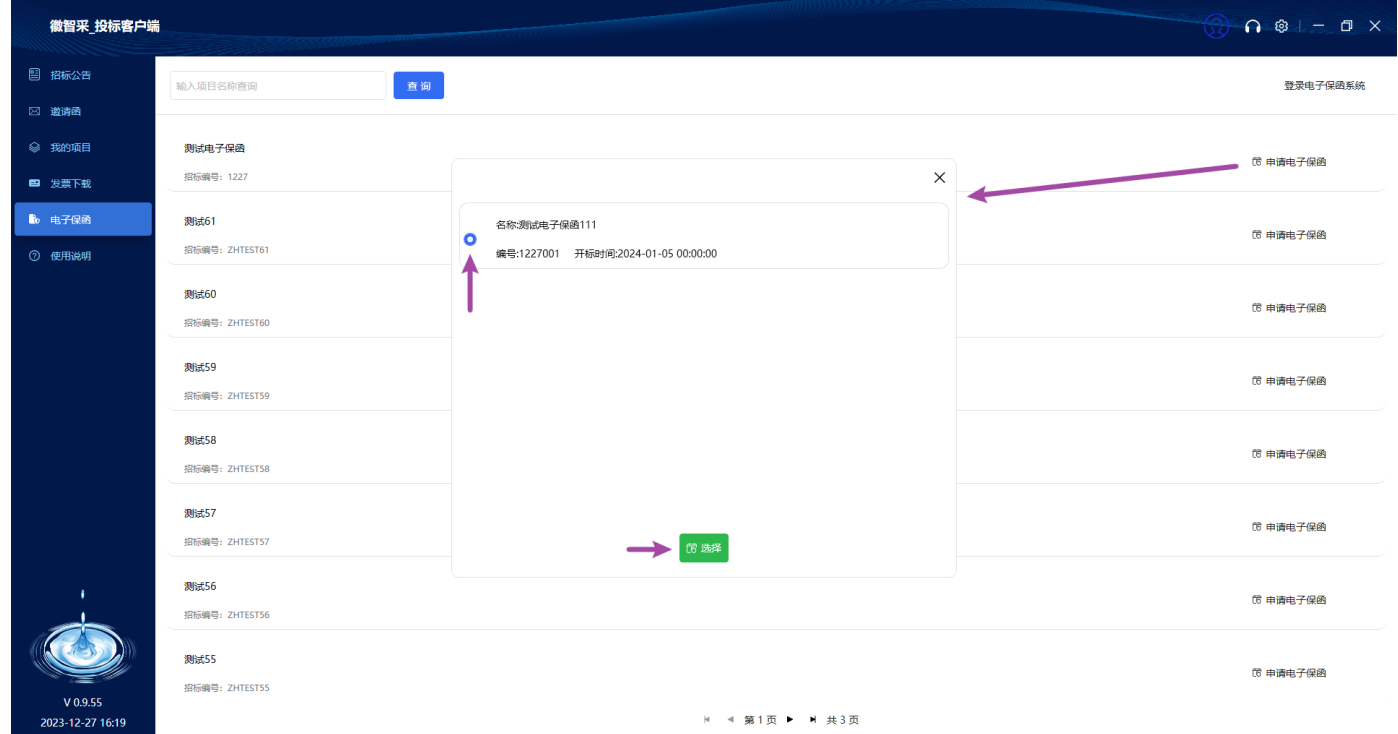

然后,打开浏览器进入电子保函的企业客户端。打开后默认进入【投标保函】菜单,右侧可以查看项 目列表。在项目列表的右侧,点击【立即申请】按钮。

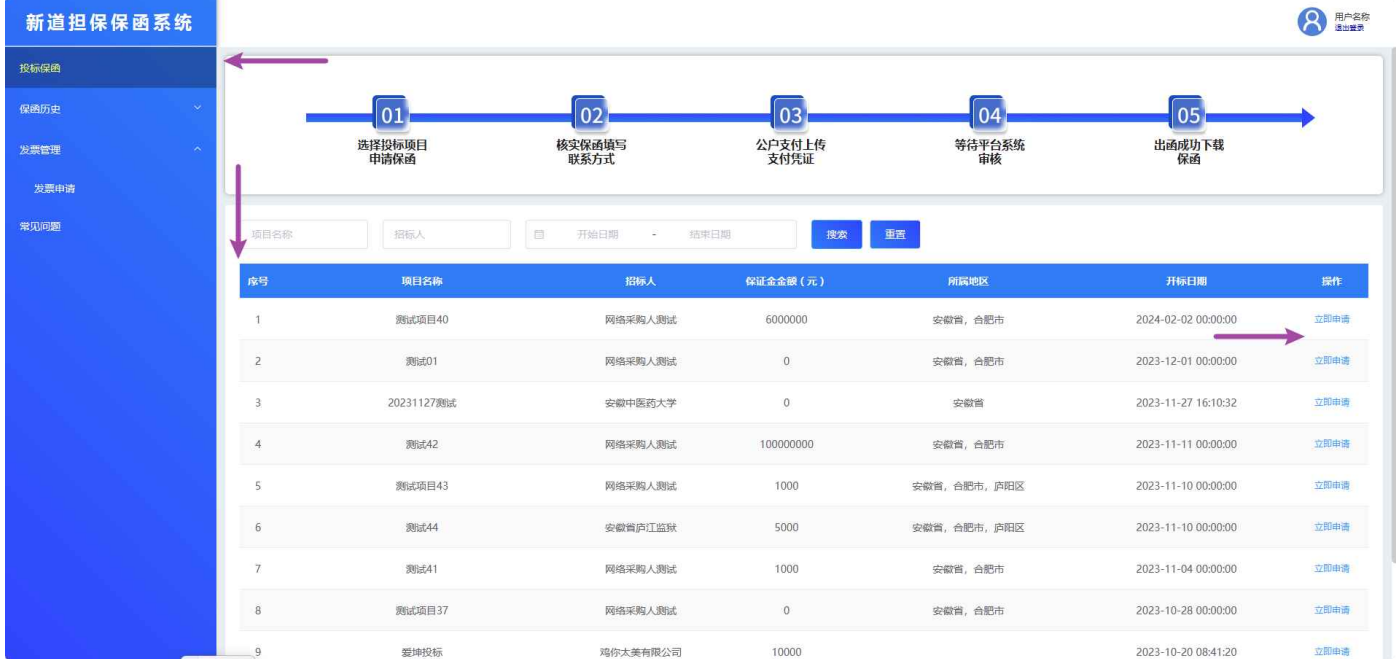

展开的页面可以看到申请保函需要的项目信息以及保函金额。接着选择保函类型,点击不同的出函机 构可以出不同类型的电子保函。

(担保公司保函可正常申请,银⾏保函和保证保险正在测试中)

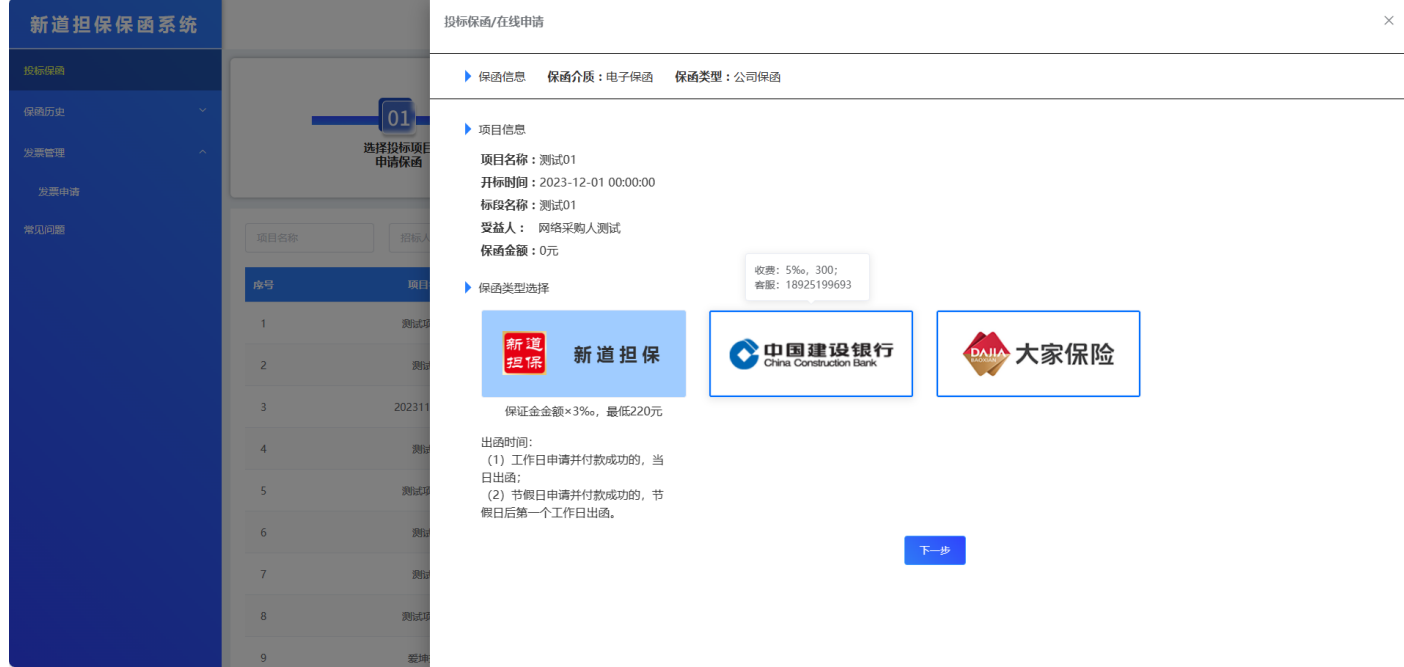

点击【下⼀步】预览保函信息。

核对项目信息,确认是自己投标的项目之后,上传招标文件,然后填写申请人姓名和联系方式。

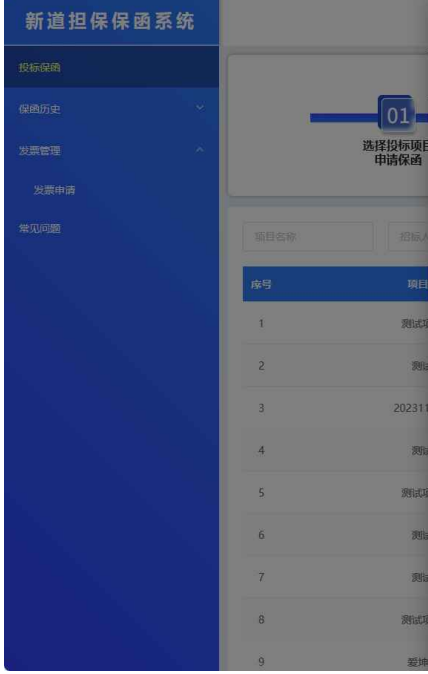

#### 投标保函/在线申请

#### ▶ 保函信息 保函介质:电子保函 保函类型:公司保函

#### 投标保函

编号: 致:(受益人)网络采购人测试

- 鉴于投标方 (下称"保函申请人") 参加以你方为招标方的关于 测试01 项目的投
- 标, 根据招标书 (编号: YGTEST01001) 的要求,保函申请人向我司申请开立投标保 函。我司接受保函申请人的申请,特此开立以你方为受益人的最高金额为 0 (币种人民
- 币) (金额、大写 <u>零元整</u> ) (下称"保函金额") 的保函。
	- 一、本保函保证方式为连带保证担保。
- 二、本保函期限为:本担保凭证自 2023年 11月 30日起生效, 有效期至开标日 后的90天内。
- 三、在本保函的有效期内,如保函申请人发生以下情形之一时:
- (一) 在招标文件有效期内撤回投标;
- (二) 在接到中标通知书后, 未按招标书规定要求与你方签署合同协议;
- (三) 保函申请人中标后未按招标文件或中标通知书的规定提交履约担保。

四、在本保函有效期内,我司将在收到你方提交的符合下述要求的付款请求书、本 保函正本原件、招标人同意你方索赔的书面材料并由有管辖权法院出具的就申请人财产 依法强制执行仍不能履行而终结执行的生效裁定和被保证人破产终结的生效裁定后,土 五个工作日内,以上述保函金额为限向你方支付相应款项:

- (一) 付款请求书须写明保函申请人发生上述违约情形的声明及请求付款的金额, 并声明保证该款项并未由保函申请人或其代理人直接或间接地支付给你方
- (二) 付款请求书应由你方法定代表人签字并加盖公章;
- (三) 付款请求书必须于本保函有效期截止日我司营业时间结束 (北京时间17:

00) 前亲自递交或以挂号邮件送达我司,收件地址: 广东省广州市白云区石 槎路牛犇

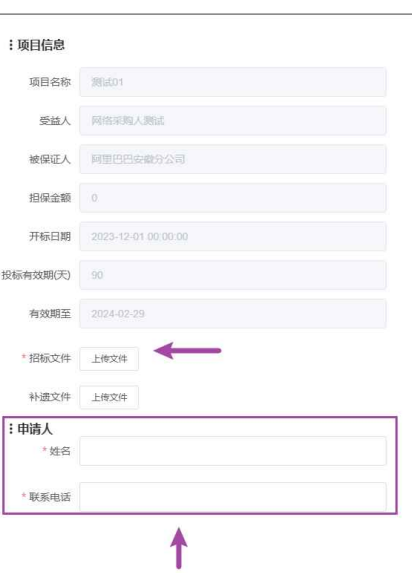

### 完善信息后点击【下一步】按钮

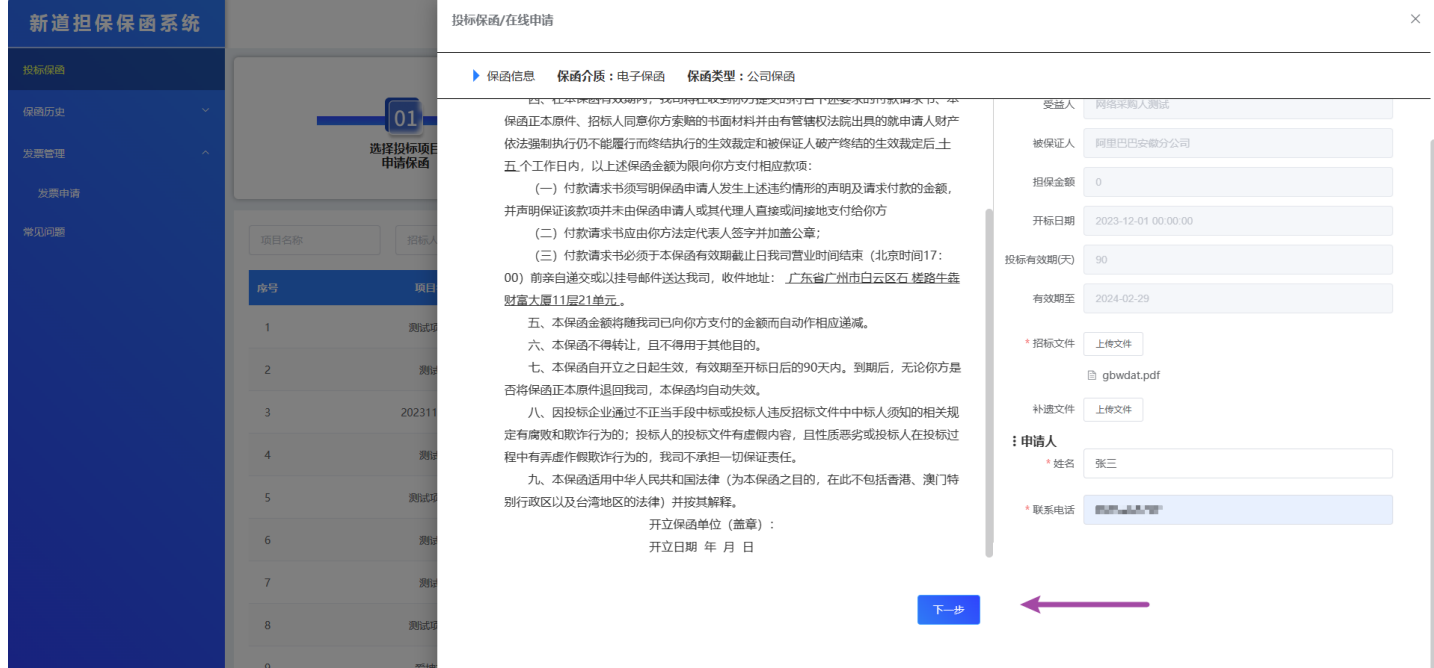

查看保函申请书

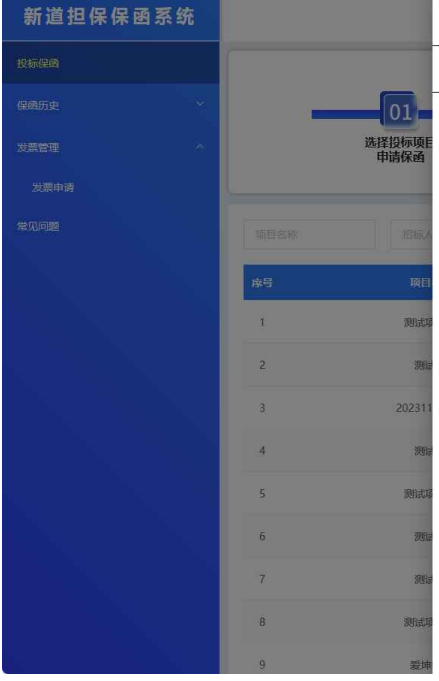

▶ 保函信息 保函介质:电子保函 保函类型:公司保函

#### 投标保函承诺书

我公司因投标项目向新道(广州)担保服务有限公司(以下简称"担保人")申请投标保证金保函,现就我公司于本申请书签署之日至\_年\_月 日 期间申请出具的所有投标保函的事宜无条件地,不可撤销地承诺与保证如下:

一、我公司使用担保人出具的保函即视为我公司同意保函担保形式及保函约定事项,且同意本申请书承诺内容。担保人因保函约定事项受到保函受 益人的索赔,担保人就保函所担保债权依法享有债务人(即我公司)对债权人(即保函受益人)的抗辩权。我公司承诺不放弃对保函担保债权的抗辩 权,否则我公司承担全部赔偿责任。

、当我公司发生担保人判断危及、损害或可能危及、损害其权益的事件时,担保人有权要求我公司按保函面额补足保证金或担保人认可的其他反 担保措施

三、无论我公司是否使用保函,我公司经办人员提交申请后,即表示我公司已经事先审核保函内容,之后再发现有任何错误、遗漏或与我公司要求 的格式不一致,我公司自行承担由此引起的一切责任和损失。此外,我公司保证因邮政、通讯传递或不可抗力致使保函遗失、延迟、错漏时,担保人不 承担任何责任。

四、我公司同意担保人有权对我公司提供的保函格式讲行修改,其内容与形式以担保人开出的保函文本为准,即使与我公司提供的格式不一致。 五、保函有效期内,担保人有权独立决定是否对受益人的索赔要求做出付款或者拒付,无需事先征求我公司的同意。若保函属于无条件、见索即付

保函,受益人索赔时,我公司同意担保人无需实质审核索赔请求便可向受益人赔付,我公司将无条件支付担保人因上述原因发生的垫款。我公司保证不 因基础交易的任何事由拒绝向担保人履行偿付义务。担保人对受益人在保函项下提交的索赔文件的真实性、准确性和有效性不承担实质审查义务。 六、我公司保证不因基础交易的履约等情况影响担保人的保函项下的赔付义务。任何情况下,对于担保人因我公司向法院申请支付而引起的诉讼

费、执行费、律师费和差旅费等损失,由我公司承担。

七、担保人因保函业务索赔等纠纷产生的费用,包含但不限于诉讼费、律师费和差旅费等,无论其作为原告或者被告,均有由我公司承担。因受益 人索赔导致担保人承担赔付责任的,我公司承诺于赔付之日起三日内,将赔付款项支 付到担保人指定账户,否则自愿承担赔付之日起以赔付金额为基 数按日千分之一计算的违约责任。

八、因保函纠纷追偿等纠纷导致诉讼的由担保人住所地法院管辖。

九、我公司保证在本申请书中所做的一切陈述、承诺和保证都是我公司自愿、真实的意思表示。

此致

新道 (广州) 担保服务有限公司

### 请详细阅读承诺书内容,滑动到底部之后,勾选【我已阅读并知晓以上申请书内容】然后点击下一 步。

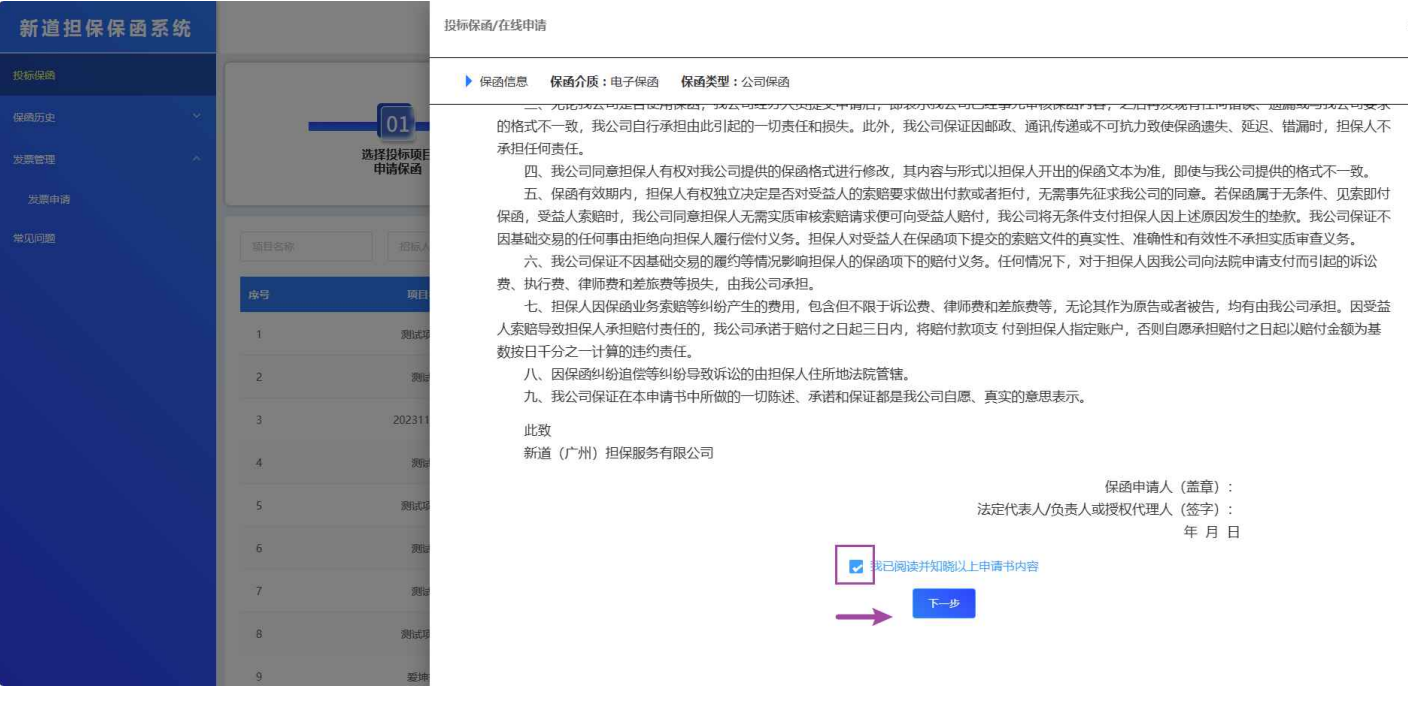

进入支付页面查看保函需要缴纳的订单金额,选择所需要的支付方式。

线下网银转账:企业使用网银进行转账。

微信扫码/支付宝扫码: 使用个人微信、个人的支付宝或者企业支付宝扫码进行付款。

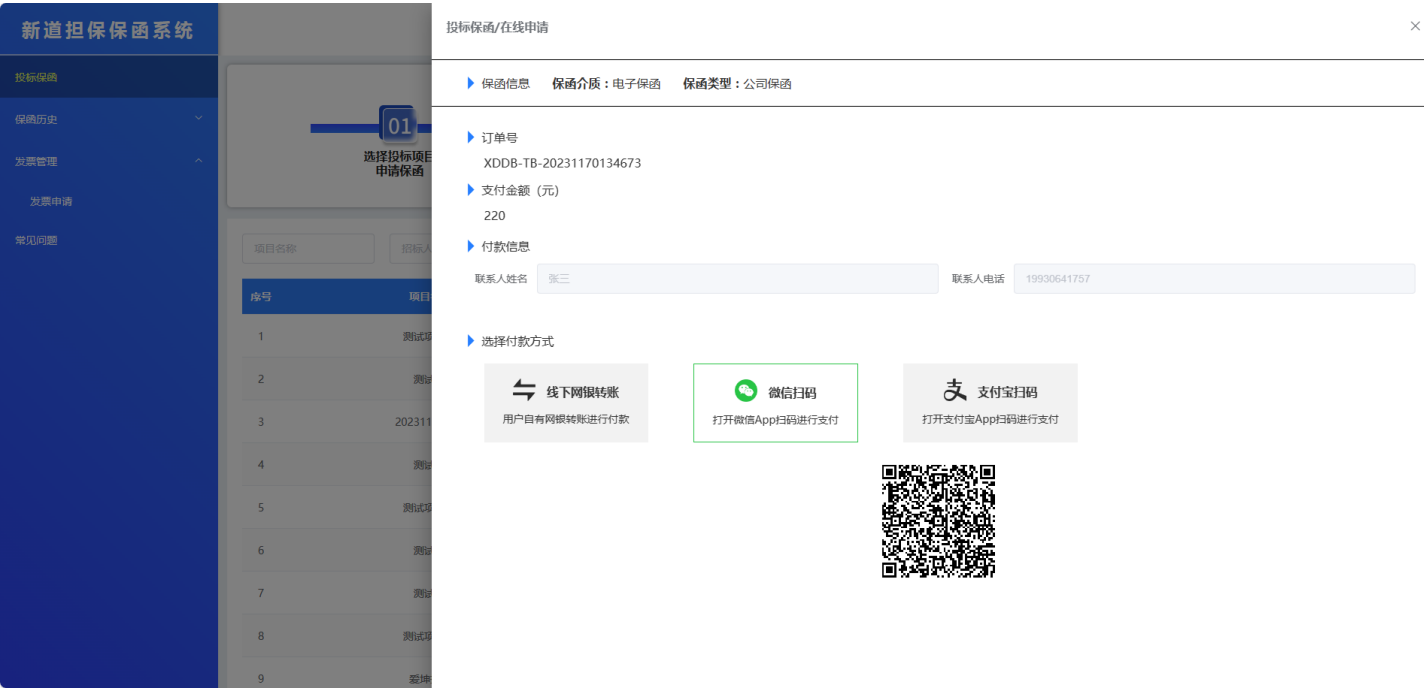

如果选择线下⽹银转账,会看到收款信息,企业⽤⽹银⽀付完成之后,需要将⽀付凭证进⾏上传。

上传后点击【完成⽀付】

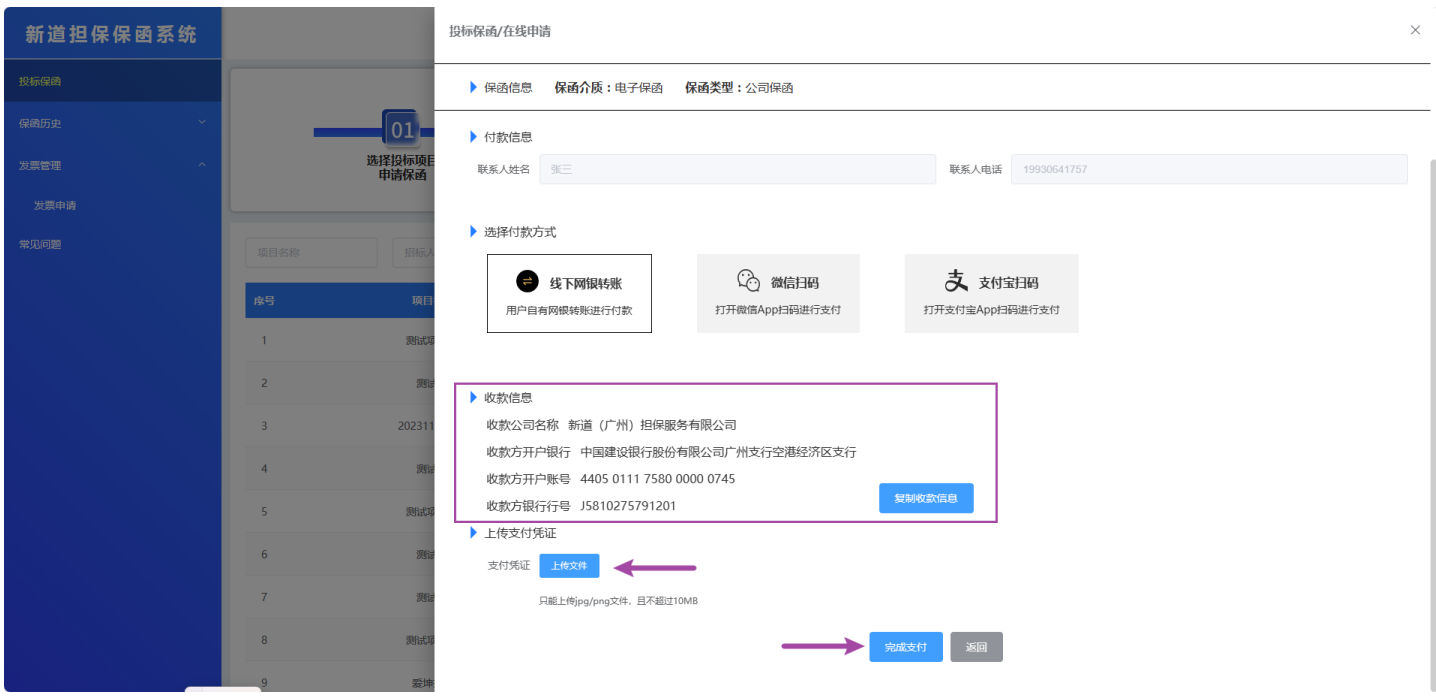

如果选择扫码支付, 支付后页面自动关闭。

支付完成后, 会进入订单历史页面, 可以查看保函订单的状态和出函的状态。大约等待5-10分钟, 保 函即可申请成功。点击订单右侧的【下载保函】按钮可以下载保函。

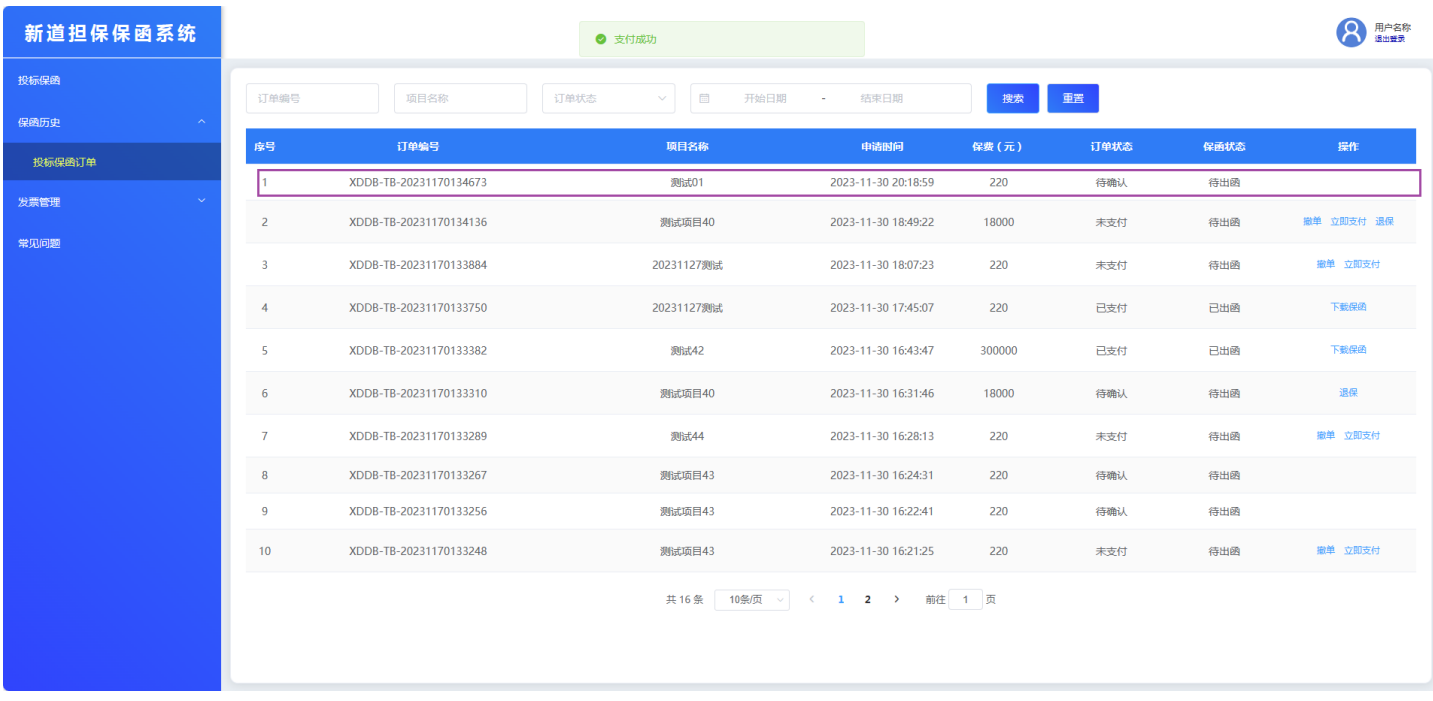

下载保函之后,将电子保函文件,在徽智采平台用于后续的投标过程。

### 3.2 退保申请

如果项目未开标,可以申请退保,点击订单后面的【退保】按钮可以进行退保审核。

申请之后,出函⾦融机构会进⾏审核,申请企业请及时关注保函的退款状态。

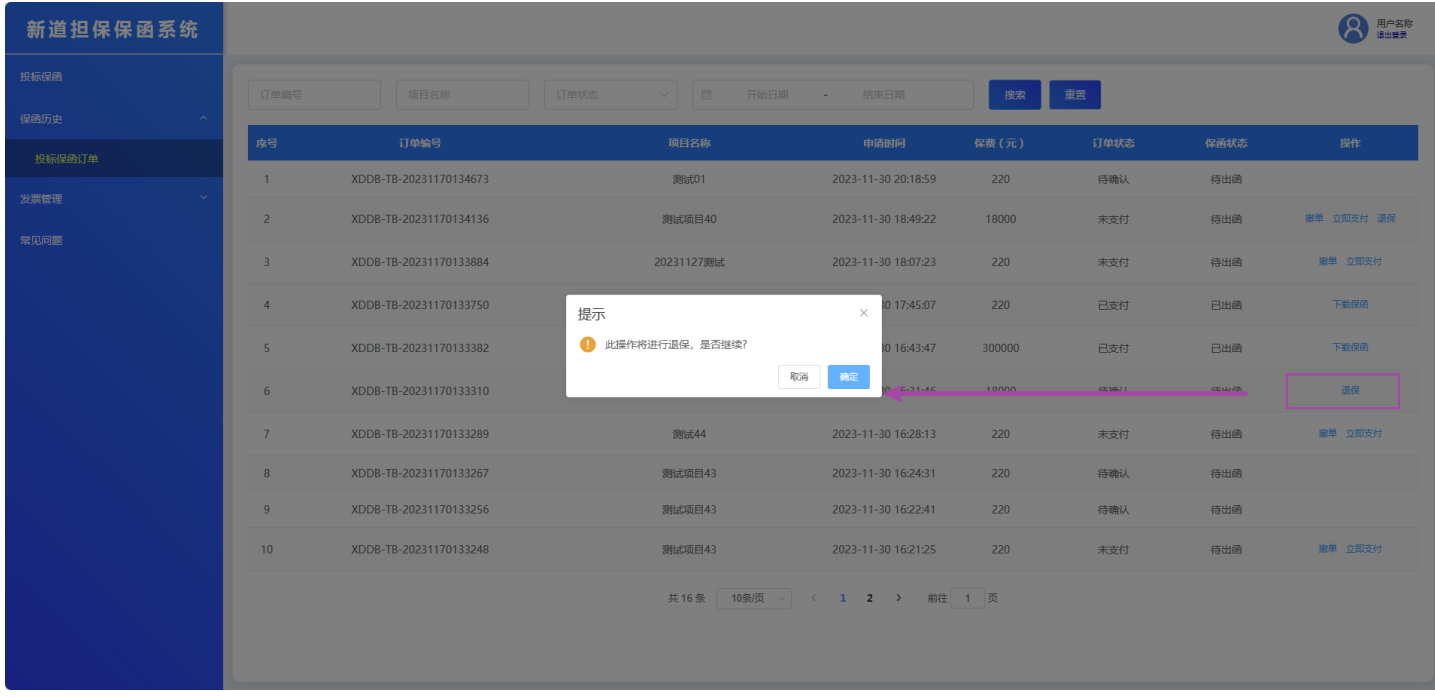

如果已经开标,不允许进行退款。

如果开标了,但是项⽬流标,则可以申请退保。

### 3.3 撤单申请

如果订单已经申请,但是未出函,可以进行撤单操作。如果支付了会进行退款,如果没支付,将直接 进⾏撤单申请。

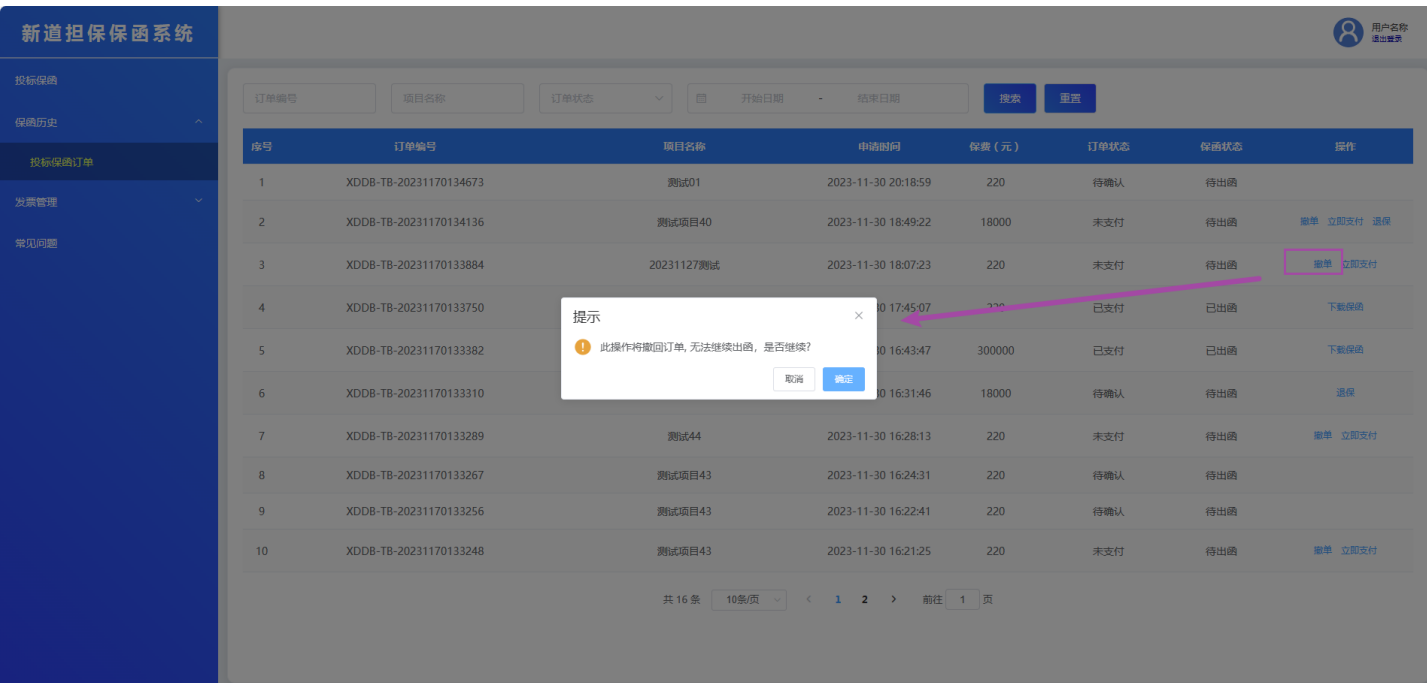

# 3.4 发票申请

开标之后,可以进⾏申请发票。点击左侧【发票管理】菜单,可以看到可以申请发票的订单。

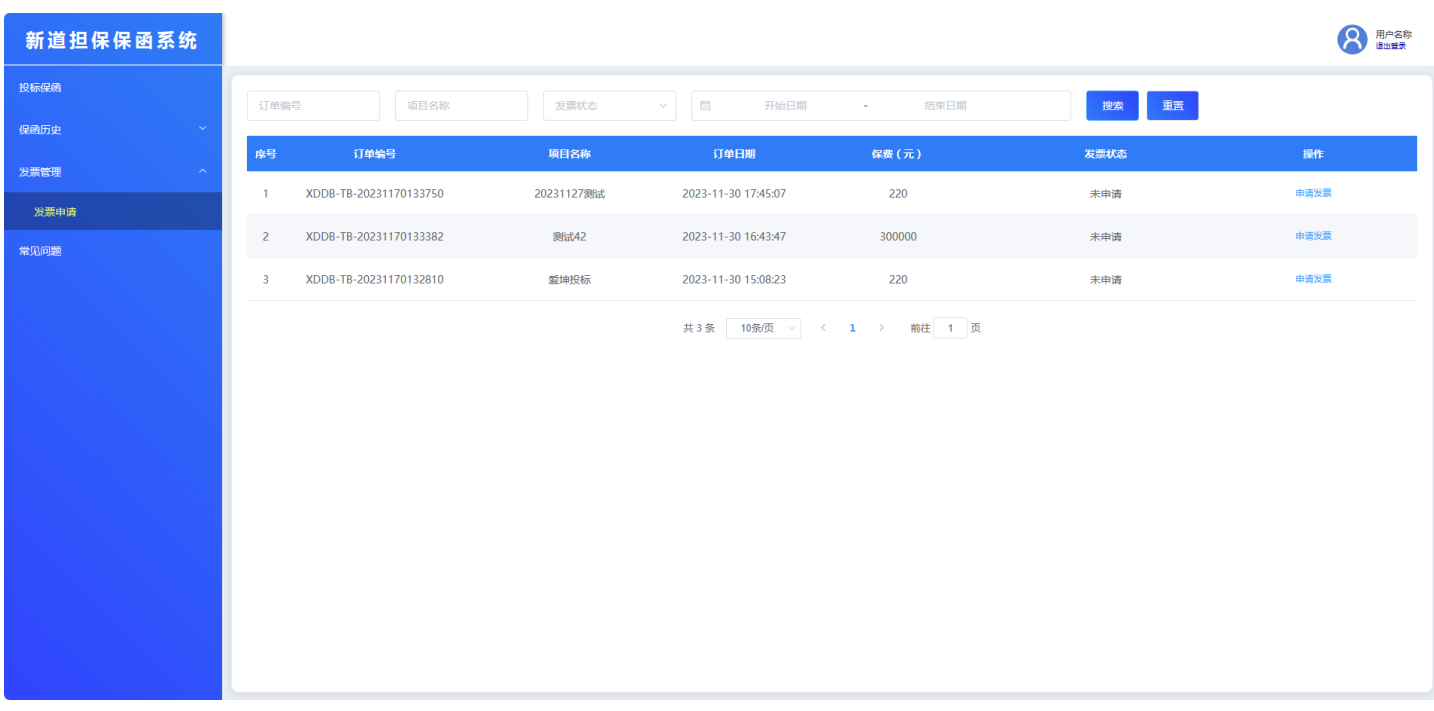

点击申请发票,进⾏发票类型选择。默认申请普通发票。

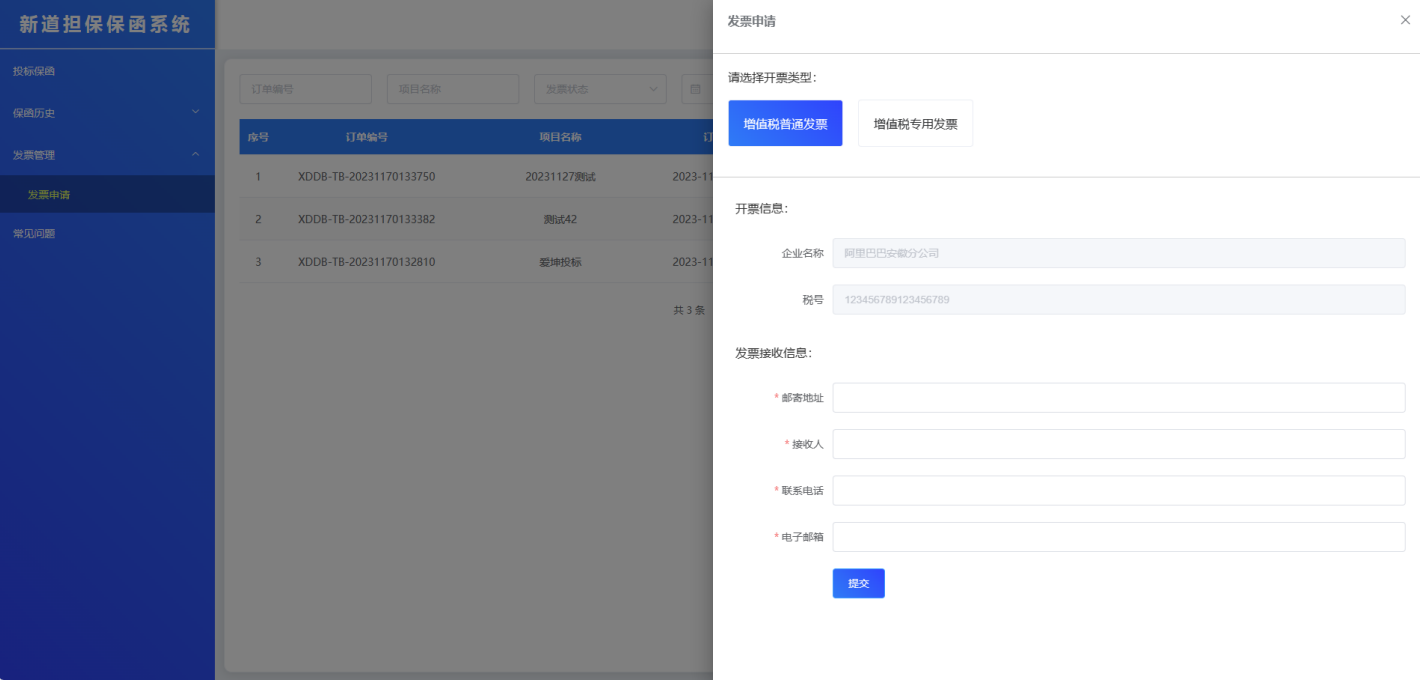

### 完善发票信息后,点击【提交】,等待发票开具。

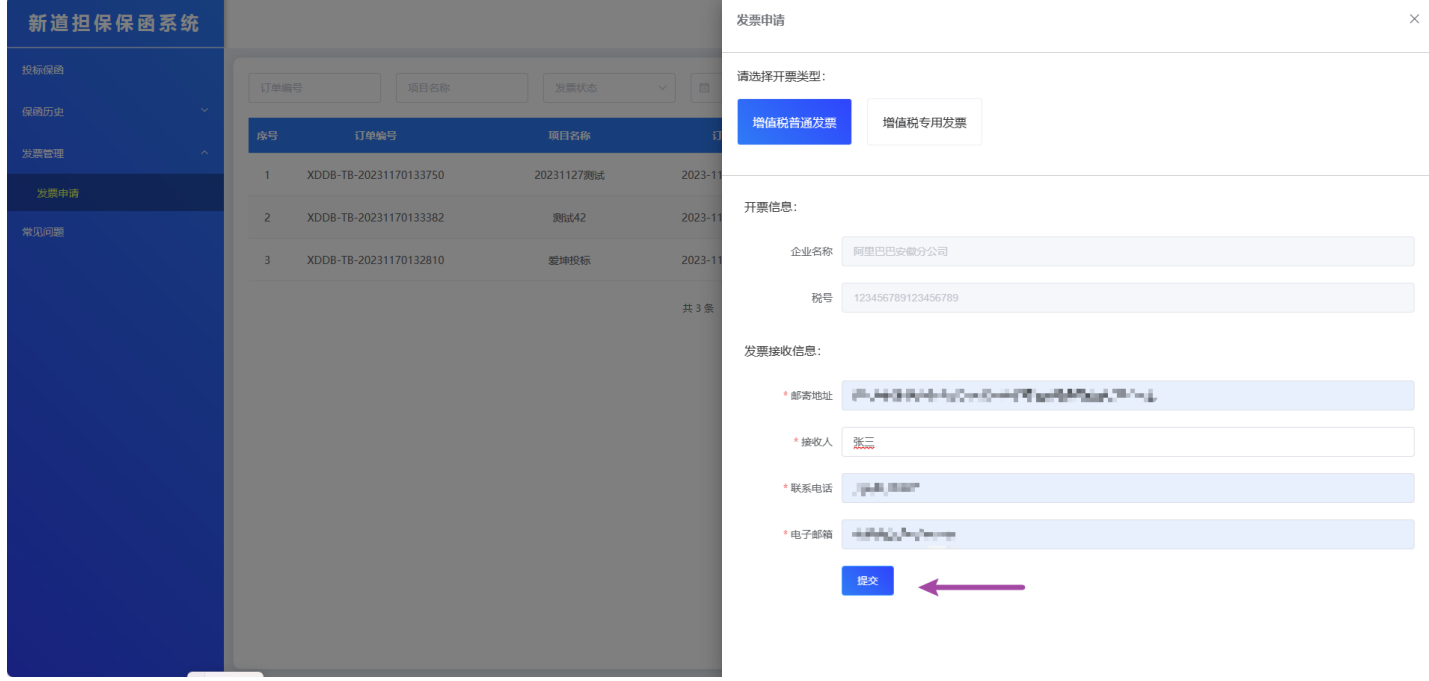

发票开具后,在发票申请记录可以看到发票状态变成了已开票。

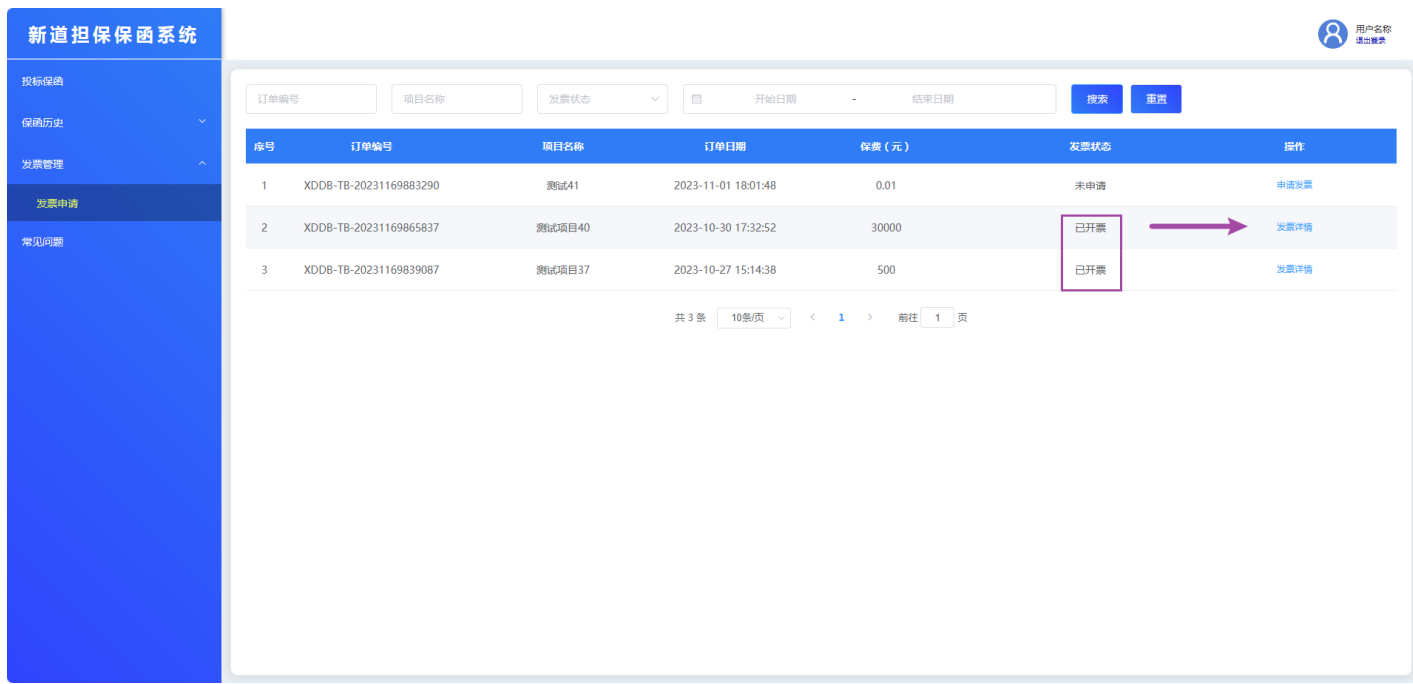

### 点击【发票详情】可以查看提交发票信息,请到当时填写的接受发票的邮箱查看并下载发票。

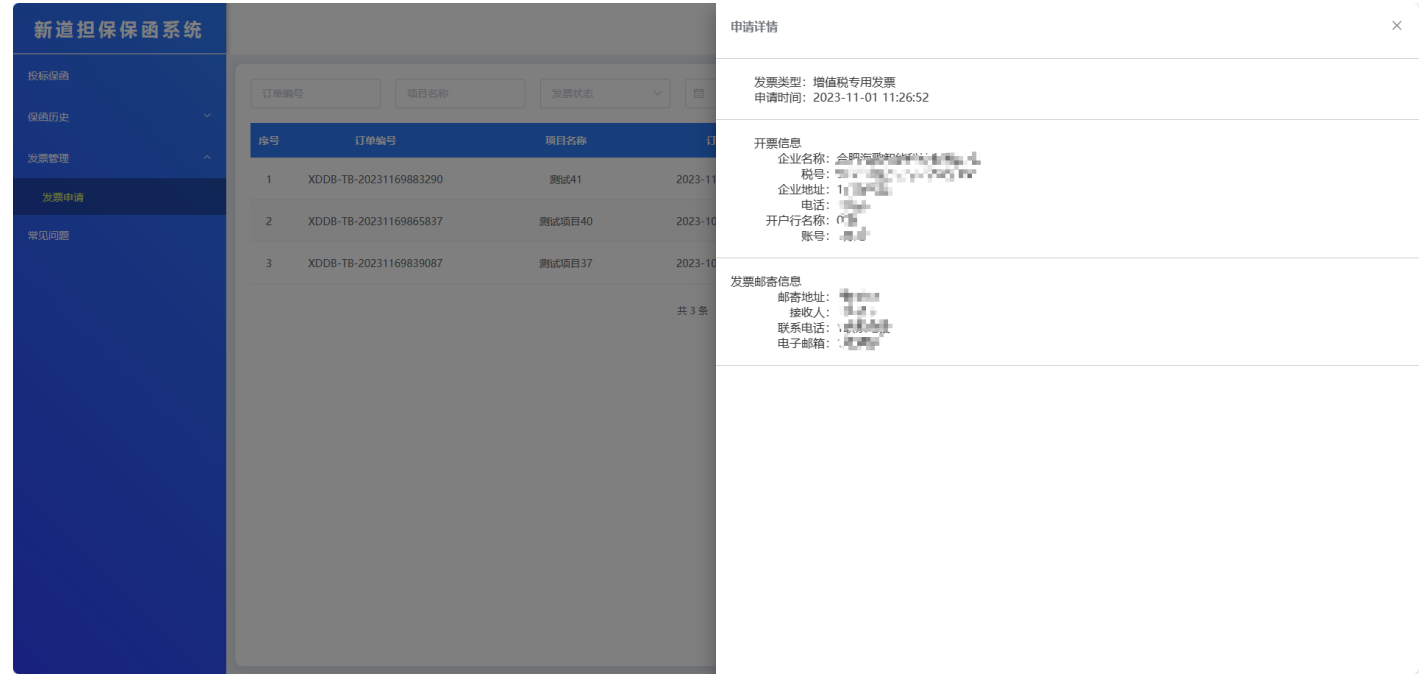

如果申请的是专票,请等待发票的邮寄。

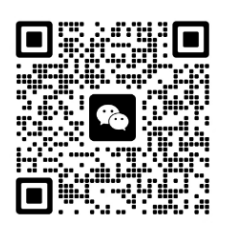

电子保函客服电话

18925199693

电子保函客服微信